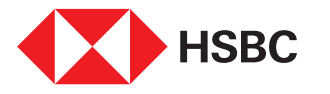

# globalpayments

## **www.hgpay.com.mx**

Para mayor información:

**Llama al Tel. (55) 1167 3737. Consulta con tu Especialista de Tecnologías de Pago.**

Consulta nuestro Aviso de Privacidad en www.hgpay.com.mx El servicio de adquirente es prestado exclusivamente por Global Payments Technology Mexico, S.A. de C.V. (GPTM). GPTM no es parte integrante del Grupo Financiero HSBC.

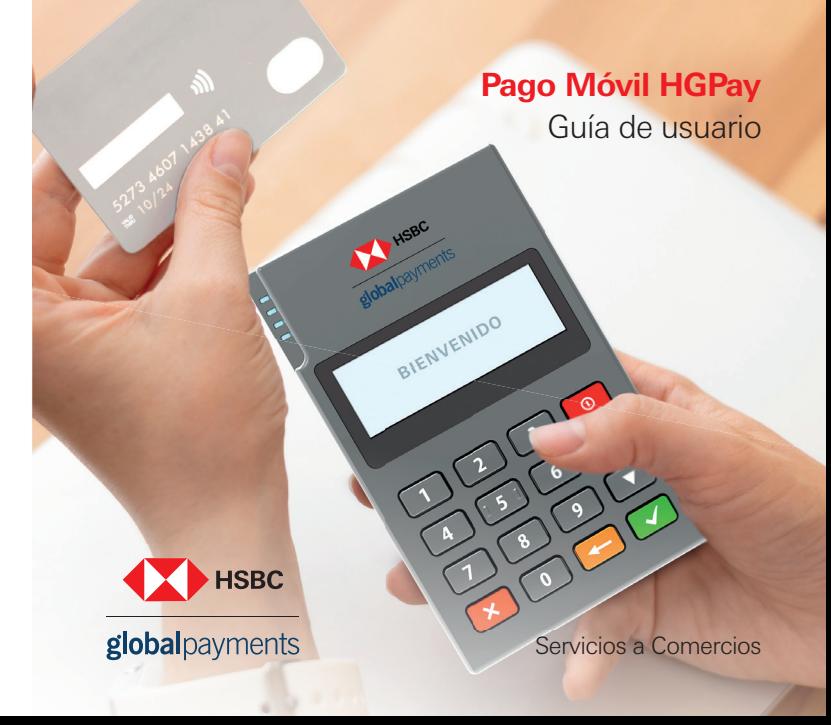

## **1.Componentes**

**Bienvenido.**

Pago Móvil es un dispositivo diseñado con tecnología moderna e intuitiva, portable y ergonómico. ¡Usarlo es muy fácil!

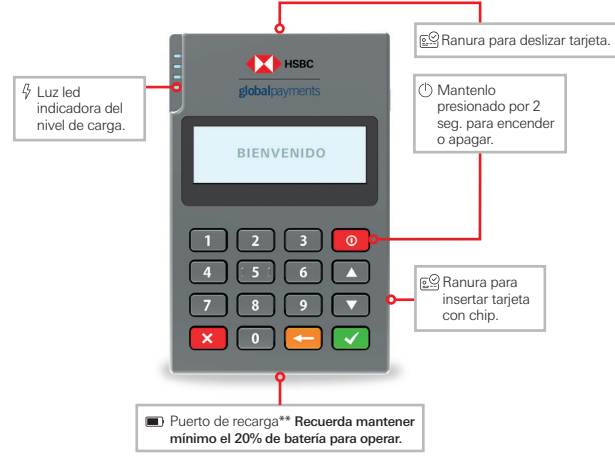

## **X** HSBC

globalpayments

**Nota:** \*\*La duración de la batería es variable de acuerdo al uso, la terminal no debe ser recargada con cargadores de carga rápida o turbo.

### **Conoce tu Pago Móvil HGPay.**

Un dispositivo de bolsillo, con tecnología de última generación y capacidades multifuncionales.

## **2. Lectura de tarjetas**

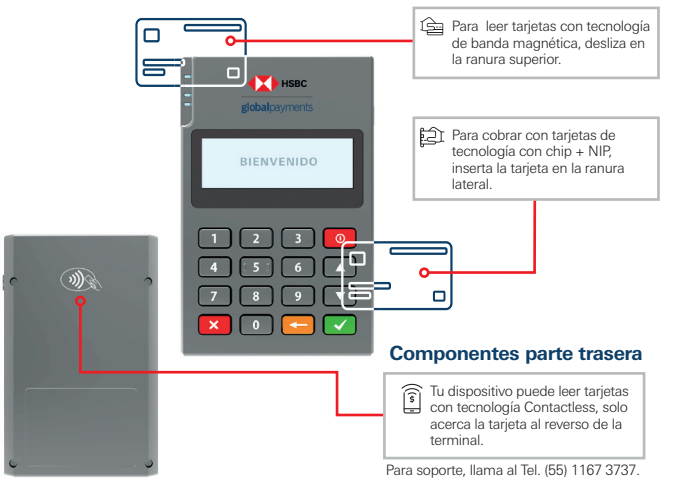

## **3. ¿Cómo emparejar mi Pago Móvil HGPay a mi Smartphone o Tablet?**

1. Descarga la aplicación Pago Móvil HGPay\*

2. Enciende el Bluetooth  $\chi$  de tu celular o tablet

3. Selecciona el dispositivo "Pago Móvil", lo encontrarás bajo el nombre de "MPOS" más el número de serie

Ubica el número de serie reverso de la terminal (MPOS XXXX)

4. Inicia sesión en tu aplicación y ve a las opciones:

#### **> "Más" > "Configuración" > "Lector de tarjetas"**

5. Y selecciona tu dispositivo Pago Móvil. Revisa compatibilidades\*

**Nota:** \*Compatibilidades disponibles "iOS 14.0 en adelante". Android "versiones de la 8 -13". Para iOS la vinculación es desde la App.

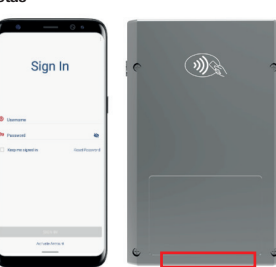

## **4. ¿Cómo activo mi cuenta?**

1. Recibirás un correo de bienvenida con tu usuario y código de activación de la cuenta noreply@pagomovilmx.hgpay.com.mx

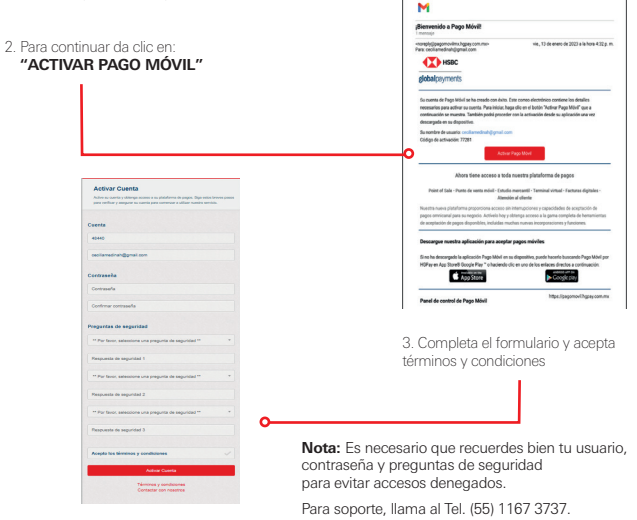

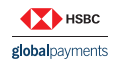

El servicio de adquirente es prestado exclusivamente por Global Payments Technology Mexico, S.A. de C.V. (GPTM). GPTM no es parte integrante del Grupo Financiero HSBC.

### **5. Funcionalidades Básicas**

#### **¿Cómo hago una VENTA?**

Cobrar con tarjeta usando tu Pago Móvil HGPay es muy fácil y rápido.

- 1. Abre la aplicación Pago Móvil HGPay en tu dispositivo
- 2. Inicia sesión
- 3. Selecciona los artículos o ingresa el monto de compra
- 4. Selecciona los meses sin intereses en caso de que aplique
- 5. Selecciona la forma de pago
- 6.Inserta, desliza o aproxima la tarjeta y pide al cliente que digite su NIP en la terminal
- 7. Revisa el voucher

 $HSE$ 

globalpayments

8. Envía el comprobante de pago mediante SMS o correo electrónico

#### **¿Cómo hago una venta a Meses Sin Intereses?**

1. Selecciona los artículos o digita el monto a cobrar, después da clic en:

#### **PLAN DE PAGO > PAGOS MENSUALES**

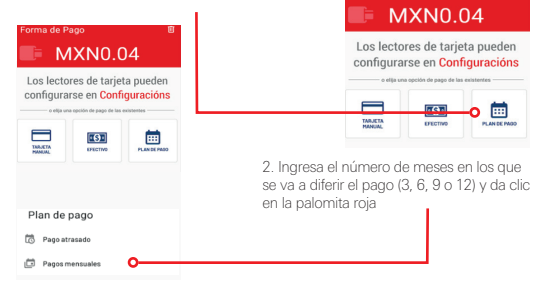

orma de Pago

3. Selecciona pago con Tarjeta

6. Imprime tu reporte.

- 4. Inserta, desliza o aproxima la tarjeta y pide al cliente que digite su NIP en la terminal
- 5. Verás en la pantalla el voucher digital
- 6. Envía el comprobante de pago mediante SMS o correo electrónico

#### **¿Cómo hago una CANCELACIÓN o DEVOLUCIÓN? Ireraschig ... Cerrar Sesió** 1. Ve al menú principal del lado superior izquierdo 2. Selecciona **HISTORIAL DE VENTAS** Historial de Ventes **Nota:** En equipos iOS el menú se encuentra en C Reporte de Propins la parte inferior derecha **Co** Inventario A Categorias 3. Ve a los 3 puntos del lado superior derecho y selecciona la búsqueda Saldo de tarieta de regalo 4. Selecciona la transacción 22. Usuario 5. Ve al menú de los 3 puntos en la parte superior derecha Panel de pago móvil 6. Pulsa REEMBOLSAR y verifica con tu contraseña 7. Activa la casilla de la transacción El reembolso tuvo éxito 8. Elige la opción deseada (CANCELACIÓN o DEVOLUCIÓN) 9. Introduce correo electrónico y envía REG ALE **¿Cómo puedo ver un reporte de transacciones?** CARD CEDERAL MEY BUE NO 10E CENTRO 1. Dirígete al menú superior izquierdo LA PAZ EM. EM 56400, MX SS COSS 7522 2. Selecciona **PANEL DE PAGO MÓVIL** 15558557522 3. Elige el reporte deseado Razón de reembolso **Lohan** 4. Seleccione **ABRIR PESTAÑA** 9/29/22 5:59 PM 5. Seleccione **POR SERVIDOR** (usuario) o Número de liga de nago ORO483 **TODOS LOS SERVIDORES** (todos los usuarios) en caso de requerirlo especifico, selecciona **POR # DE REF** Artículos

También puedes ver tus reportes desde la página web https://pagomovil.hgpay.com.mx

**Nota:** En equipos iOS el menú se encuentra en la parte inferior derecha. Para soporte, llama al Tel. (55) 1167 3737.

> El servicio de adquirente es prestado exclusivamente por Global Payments Technology Mexico, S.A. de C.V. (GPTM). GPTM no es parte integrante del Grupo Financiero HSBC.

1 x Artículo Rápido

\$0.01

#### **¿Cómo puedo reenviar un voucher?**

1. Selecciona LISTA DE TRANSACCIONES

- 2. Elige la transacción
- 3. Dirígete al menú de los 3 puntos en la parte superior derecha
- 4. Selecciona **ENVIAR RECIBO**
- 5. Captura el número de teléfono o correo electrónico y envía

**Nota:** En equipos iOS debes seleccionar historial de ventas. En equipos iOS el menú se encuentra en la parte inferior derecha

#### **¿Puedo mantener mi sesión en Pago Móvil abierta?**

1. Activa la opción "Mantener mi sesión abierta" localizada en la parte inferior de la pantalla de bienvenida 2. Ingresa usuario y NIP 3. Da clic en INICIAR SESIÓN

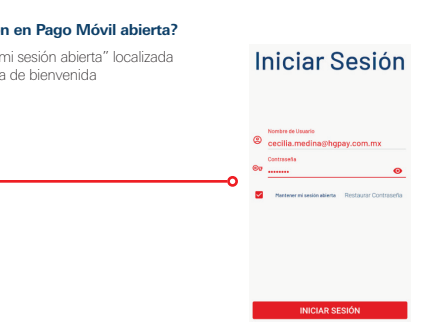

**Manta** 

Eacha

Artifaction

1 v Artículo Ránick

Número de liga de pag-Número de recibo

Emiar Recibo **Department** 

0/20/22 5:53 PM

000497

200041260

30.01

REG ALE CARR FEDERAL MEY RUE NO 195

CENTRO LA PAZ EM EM SSADD MX 55 5855 7522 15558557522

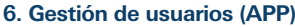

#### **Crear usuario**  1. Da clic en el menú de la esquina superior 面。  $$0.00$  $$0.00$ Nombre de inventario rápido 西 Saldo de tarjeta de regalo 2. Selecciona la opción usuarios  $\mathbf{a}$ Usuarios 国 Panel de pago móvil 3. Da clic en agregar usuario  $\lhd$ & Nombre 4. Completa todos los datos Apellidos  $\Box$  Correo electrónico 5. Da clic en guardar & Teléfono Gestión de usuarios

**Nota:** En equipos iOS el menú se encuentra en la parte inferior derecha. Para soporte, llama al Tel. (55) 1167 3737.

X HSBC globalpayments

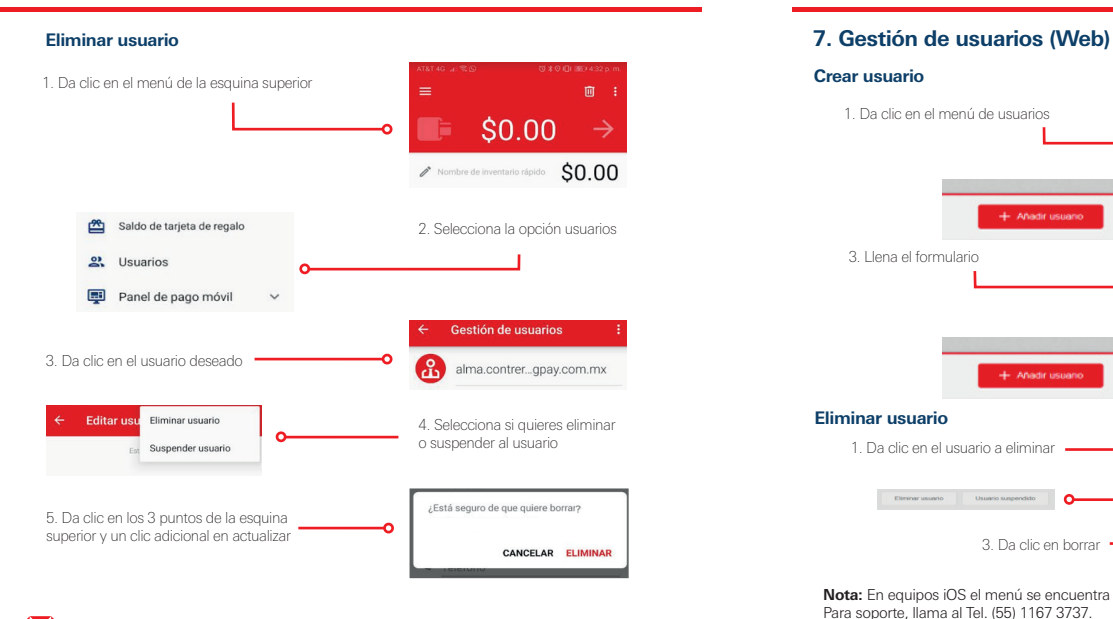

#### **Crear usuario**

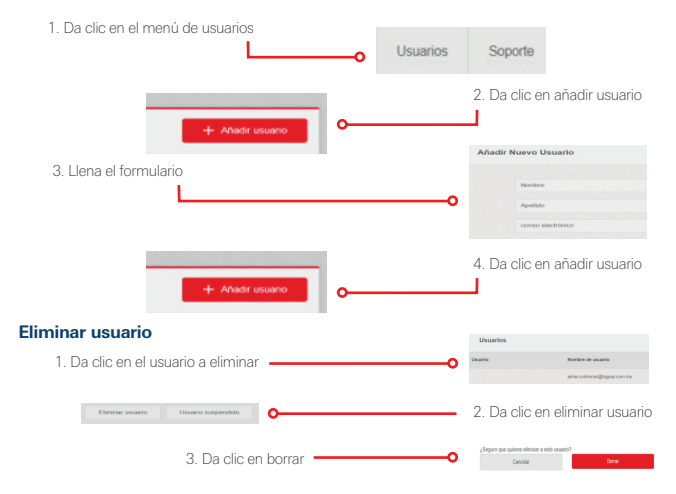

**Nota:** En equipos iOS el menú se encuentra en la parte inferior derecha. Para soporte, llama al Tel. (55) 1167 3737.

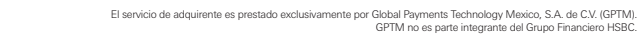

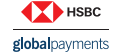